# Sharp End Training

# Coursebase Users Manual

"..... for the online assessment of classroom

training...."

01909 772729 contact@sharp-end-training.co.uk www.sharp-end-training.co.uk

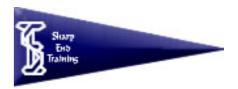

Sharp End Training – Coursebase Users Manual

Page 1 of 15

# **Table of Contents**

| Logging On                          | Page |
|-------------------------------------|------|
| With your organisation password     | 3    |
| With your personal password         | 4    |
| Enrolling on a course               | 5    |
| Course Homepage                     | 7    |
| The left Panel                      | 7    |
| The central panel                   | 8    |
| The right panel                     | 9    |
| The calendar                        | 10   |
| The initial & final assessment quiz | 11   |
| The Sharp End Training Course       | 13   |
| User Feedback                       | 15   |

# Logging On with your organisation password

You will need 2 things to log on to the online coursebase;

1. Your organization user name and password and

2. Your own personal user name and password.

(You can get your organisation password from your administrator, and it is the same for you and all your colleagues)

Type into your browser the website name for your organisations own campus for example,.

www.sharp-end-training.co.uk/yourorganisation.

You will see a box like the one below appear.

For the purposes of these notes we have used our test coursebase www.sharp-end-training.co.uk/campus.

| Connect to ww      | w.sharp-end-training.co.uk | ? 🛛  |              |  |
|--------------------|----------------------------|------|--------------|--|
| R                  |                            |      |              |  |
| Sharp End Trainin  | ng Online Campus           |      |              |  |
| <u>U</u> ser name: | 2                          | ~    |              |  |
| Password:          |                            |      |              |  |
|                    | Remember my password       |      |              |  |
|                    | ОК Саг                     | ncel | $\mathbf{i}$ |  |
|                    |                            |      |              |  |

Enter in your ORGANISATION USER NAME AND PASSWORD HERE.

#### Logging on with your personal password

You will then see your user logon page. This is where you will logon personally. You will need to be setup as an individual user. If you don't know your personal logon details, see your manager.

Enter your own user name here

All the courses you can enrol on will be shown in the central panel. On the right hand side will be a calendar. It will fill up with dates that you need to be aware of, such as, when tests open and close. The calendar will be dealt with in more detail later.

# Enrolling on a course

| tress 🕘 http://sharp-end-training.c         |                                                   | 🔗 · 🎍 🛛 · 🧫 🏽 🖉 🕅 🚺                                                                                                    |         | ~         | Ð      | Go     | Links                          | •   |
|---------------------------------------------|---------------------------------------------------|----------------------------------------------------------------------------------------------------|---------|-----------|--------|--------|--------------------------------|-----|
| harp End Train                              | ing Online Campus                                 |                                                                                                    | You are | logged in | as Fra | ink Us | er (Log                        | out |
| Courses                                     | My courses                                        |                                                                                                    | Cale    | ndar      | _      | _      | _                              | 1   |
| The Human Rights Act<br>Data Protection Act | The Human Rights Act                              |                                                                                                    | **      | Janu      | ary 2  | 006    | >                              | >   |
| All courses                                 | Teacher: Jonathan Senior                          |                                                                                                    | Mon     | Tue Wee   | 1 Thu  | Fri S  | at Su                          | •   |
|                                             | Data Protection Act<br>Teacher: Journalian Senior | The Data Protection Act covers the use<br>of Data in the UK. Everyone working with<br>any sort of customer and collecting<br>personal data should have an awareness<br>of the Data Protection Act. |         | 17 18     |        |        | 7 8<br>14 19<br>21 2:<br>28 29 | 2   |
|                                             | fou are                                           | logged in as Frank User (Logoul)                                                                                                    |         |           |        |        |                                |     |

Click on the blue main title to enrol on a course.

To choose a course, click on the course title with the main blue header.

The screen will look blank at first but don't worry. It will fill up soon enough!

| Login to DPA - Microsoft Internet Explorer                                                  |                                          |
|---------------------------------------------------------------------------------------------|------------------------------------------|
| Fle Edit View Pavorites Tools Help                                                          | - 44 💌                                   |
| 🔾 Back • 🔘 • 🖹 🗟 🏠 🔎 Search 👷 Favorites 🤣 🖾 • 🌄 🛞                                           |                                          |
| iddress 🕘 http://sharp-end-training.co.uk/campus/course/enrol.php?id=6                      | 💌 🋃 Go Unis 🎽 🦓 🕇                        |
| Data Protection Act                                                                         | You are logged in as Frank User (Logout) |
| » Courses » Login to DPA                                                                    |                                          |
| You are about to enrol yourself as a member of this co<br>Are you sure you wish to do this? | urse.                                    |
| Yes No                                                                                      |                                          |
|                                                                                             |                                          |
|                                                                                             |                                          |
| You are logged in as Frank User (Logout)                                                    |                                          |
| Home                                                                                        |                                          |
|                                                                                             |                                          |
|                                                                                             |                                          |
|                                                                                             |                                          |
|                                                                                             |                                          |
|                                                                                             |                                          |
|                                                                                             |                                          |

Click yes to enrol yourself on the course.

You can move the individual sections (called blocks) to customize the space to your liking. For the purposes of this manual the blocks will be shown as default (as on the screen below).

# The Course Homepage

| dress 🕘 http://sharp-end-training.c                              | 🏠 🔎 Search 🤺 Favorites 🔗 🎯 • 🍓 🗷 • 🗾 🖉 🛍 🚺                                                                                                    |        | 💌 🛃 Go 🛛 Links                                                                                |
|------------------------------------------------------------------|----------------------------------------------------------------------------------------------------|--------|-----------------------------------------------------------------------------------------------|
| Data Protection Ac                                               | t                                                                                                    | You ar | e logged in as Frank user (Logou))                                                            |
| Activities 🖂                                                     | Topic outline                                                                                                    |        | Latest News                                                                                   |
| Cours<br>Quizzes                                                 | 🖉 News forum                                                                                                    |        | Add a new topic<br>13 Jan, 12:59                                                              |
| SCORMS                                                           | 1 Dinitial Assessment Quiz                                                                                                    |        | Jonathan Senior<br>this is a test post more<br>Older topics                                   |
| Search Forums                                                    | 2 This is the Data Protection Course. Before you take this course, you should have taken the initial assessment quiz. Image: The Data Protection Act |        | Upcoming Events                                                                               |
| Administration                                                   | 3 📝 Final Assessment Quiz                                                                                                    |        | Initial Assessment Quiz<br>(Quiz closes)<br>Friday, 20 January (12:25 PM)                     |
| Grades<br>Edit profile<br>Change password<br>Unenrol me from DPA |                                                                                                    |        | Cuiz closes)<br>(Quiz closes)<br>Friday, 20 January (12:45 PM)<br>Go to calendar<br>New Event |
|                                                                  |                                                                                                    |        | Recent Activity                                                                               |
|                                                                  |                                                                                                    |        | Activity since Wednesday, 18<br>January 2006, 10:25 AM<br>Full report of recent activity      |
|                                                                  |                                                                                                    |        | Nothing new since your last<br>login                                                          |

The various blocks are as follows Left Panel

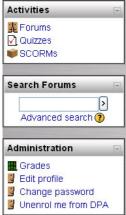

#### Activities

This block lists all the activities that are available on the course (forums, quizzes, assignments, etc.).

#### Search Forums

This block allows you to search for any word/words that occur in any forums (discussion groups) you have on your course. This lets you track down any keyword(s) that you are interested in.

## Administration

This block is the administrative tools section. You will be able to alter certain information about yourself but you will find some fields locked.

Change password & Unenrol me do exactly as they say.

## The Central Course Panel

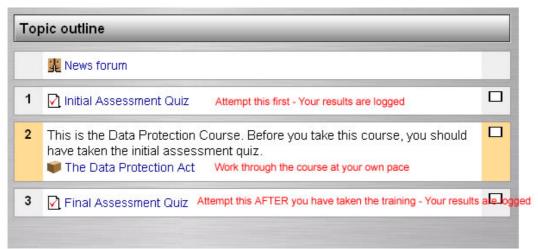

Each course contains four items.

## **News Forum**

On all courses there is a course News Forum. Anyone enrolled on a course can post items of interest relating to their course, weblinks to relevant website etc.

Note. The laws of what is acceptable on the Internet and your organisations acceptable use policy apply here just as much as they do everywhere else. Be aware of what you post.

Offensive, obscene or other inappropriate posts will be removed and action taken against offenders if appropriate.

## An initial quiz. – See later section for detail

This tests you on your current knowledge of the subject. There are a number of questions of various types, multiple choice, true/false, missing word etc. This quiz tests your *current* knowledge and awareness of the subject

On all courses, your score on this test is recorded so it is important that you do not login using someone else's password.

Depending on the score you get, training may be relevant for you and you should discuss the results with your manager.

**The Sharp End Training course**. This is a self paced course designed to equip you with the appropriate level of knowledge and awareness of the subject. Depending on how your coursebase is set up, the course has a number of quizzes, tests and learning screens.

You are free to work through these at your own pace. Your results are not being judged but you should still avoid sharing passwords.

## The Final Assessment Quiz

This tests you on your knowledge of the subject AFTER you have completed the training. It has the same format as the initial assessment quiz.

## The Right Panel

Latest News Add a new topic... 13 Jan, 12:59 Jonathan Senior this is a test post more... Older topics ... Upcoming Events ✓ Initial Assessment Quiz (Quiz closes) Friday, 20 January (12:25 PM) ✓ Final Assessment Quiz (Quiz closes) Friday, 20 January (12:45 PM) Go to calendar... New Event...

**Recent Activity** 

login

Activity since Tuesday, 17

January 2006, 11:48 AM Full report of recent activity...

Nothing new since your last

#### Latest News

This contains the most recent posts on the course News forum.

## **Upcoming Events**

This shows the events that are coming up (based on the calendar). It also includes a link to go to the calendar or to add new events (See Calendar for more details on adding events).

If you click on a date, you will go to the dayview calendar showing all events for that day. If you click on the title of an event, you will be taken to that event.

## **Recent Activity**

This shows you what has changed since the last time you logged in. It is a good way to keep track of what is changing on the course.

# Calendar

Assessment time will be limited, the calendar will show dates in which assignments and quizzes etc need to be completed. Other activities taking place can also be shown.

| Cale | nda   | r      |       |       |             | -   |
|------|-------|--------|-------|-------|-------------|-----|
| <    |       | Janua  | ary 2 | 006   |             | >>  |
| Mon  | Tue   | Wed    | Thu   | Fri   | Sat         | Sun |
|      |       |        |       |       |             | 1   |
| 2    | 3     | 4      | 5     | 6     | 7           | 8   |
| 9    | 10    | 11     | 12    | 13    | 14          | 15  |
| 16   | 17    | 18     | 19    | 20    | 21          | 22  |
|      | riday | , 20 J | lanua | ry ev | <i>ents</i> |     |

Click on the month header to expand the calendar to fill the whole screen. You will be able to show or hide events as required.

You can view previous or future months events by clicking on the left or right arrows next to the current month's name.

Today is always outlined in black (January 16th on the example shown) and other activities are also shown.

Hover your mouse over a date, to show details of the events on that date.

Calendar showing expanded month view

| Calendar      |               |           |                                                                                                    |            |          |             | -    | -       | -    |       |           |     | Empha |
|---------------|---------------|-----------|----------------------------------------------------------------------------------------------------|------------|----------|-------------|------|---------|------|-------|-----------|-----|-------|
| Calendar - Ja | mulary 2006   |           |                                                                                                    |            |          |             |      |         |      |       | Frank     | -   | 4     |
| Detailed More | th View; Alto |           |                                                                                                    |            |          | NewEvent    | More | etyly.) | (lew | 1     |           |     | -     |
| ««Decent      | ber 2005      | J.        | anuary 200                                                                                                    | 6          | Febr     | ary 2006 >> |      | idai e  |      |       |           | -   |       |
| Monday        | Tuesday       | Wednesday | Thursday                                                                                                    | Friday     | Saturday | Bunday      |      | D       | -    | 10-11 | 300       | 1   |       |
|               |               |           | a designed and a second second second second second second second second second second second second second se |            |          | 1           | -    | 240.1   | -    | 1     | 1         | -   | -     |
|               |               |           |                                                                                                    |            |          |             |      |         | 1    |       |           |     |       |
| Sec.          | -             |           | 12                                                                                                    |            | -        | -           | 14   | H.      | 2    | 10    | 2         | 3   | 1     |
| 3             | 0.000         |           | 2                                                                                                    | *          | 1        |             | 31   | 11.     |      | 38    | 38        | 11  |       |
|               |               |           |                                                                                                    |            |          |             |      |         | Jara | ary?  | 1906      |     |       |
|               |               |           | 12                                                                                                    | 10         |          |             | -    | 140.1   | -    | the   | -         | 5.4 | -     |
|               |               |           |                                                                                                    | Attenant   |          |             | 3.   |         |      |       |           |     |       |
|               |               |           |                                                                                                    | Out (Out - |          |             |      | -       | 10   | 13    | 11        | -14 | 16    |
|               |               |           |                                                                                                    | Find       |          |             | 1    | 17      | 2    |       | 2         | 2   | 2     |
|               |               |           |                                                                                                    | Out (Det   |          |             | 20   | 1       | 2    | -     | a.        | -   |       |
| -             | a.            |           |                                                                                                    | agend .    |          |             |      | -       | -    | -     | 2006      |     |       |
| 172           |               |           |                                                                                                    | total .    |          |             | -    | See 1   | -    | The   | -         | -   | -     |
|               |               |           |                                                                                                    | Out (Dec   |          |             |      |         |      | 3     | 3         |     |       |
|               |               |           |                                                                                                    | (these     |          |             |      | 14      |      | 2     | 2         | 1   | 12    |
|               |               |           |                                                                                                    |            |          |             | -    |         |      |       | (interest |     |       |

This can make the calendar easier to read (especially if there are many events to view).

To get back to the default small view, click the "calendar" link in the top left hand corner.

# The Initial Quiz & the Final Assessment Quiz.

When you click on the initial or final assessment quiz, the questions will appear as shown below.

Your coursebase may have been set up with a timer or with a different number of questions on each screen. Enter your answer where prompted.

|                      | nent Quiz - Microsoft Internet Explorer                                      |                                    |
|----------------------|------------------------------------------------------------------------------|------------------------------------|
| File Edit View Favor | ntes 1006 Help<br>🗙 🖉 🏠 🔎 Search 🤺 Favorites 🚱 🔗 🛬 🖼 • 🗾 🔗 🎇                 | 1                                  |
|                      | nd-training.co.uk/campus/mod/quiz/attempt.php?id=26                          |                                    |
| Data Protecti        | ion Act                                                                      | You are logged in as Frank User    |
| » DPA » Quizzes »    | Initial Assessment Quiz » Attempt 4                                          |                                    |
|                      | Initial Assessment Quiz - Attempt                                            | 4                                  |
| 1                    | Any individual is entitled to obtain access to their personal records and to | o demand the correction of errors. |
| Marks:<br>/1         |                                                                              | Answer OTrue OFalse                |
|                      |                                                                              | Submit                             |

Enter your answer here

Submitting your answer.

You can click the "Submit" button next to each question but your score is not recorded until you click the "Submit all and finish button" – See below.

|            | itial Assessmen      | t Quiz - Microsoft Inte    | rnet Explorer          |                   |                  |                                                                                    |        |       |
|------------|----------------------|----------------------------|------------------------|-------------------|------------------|------------------------------------------------------------------------------------|--------|-------|
| ile Edit   | View Favorites       |                            |                        |                   |                  |                                                                                    |        | 4     |
| G Back     | • 🔘 • 🔳              | 🔹 🏠 🔎 Search               | 📌 Favorites 🚱          | 🔗 · 🍓 🗷 ·         | 📃 Ø 🕯            | 1                                                                                  |        |       |
| ddress 🔕   |                      | raining.co.uk/campus/mod/o |                        |                   |                  |                                                                                    | - 🔁 Go | Links |
|            | 14                   | who can require t          | iarmaccurate data i    | stecuned, block   | eu, eraseu or u  | estroyed.                                                                          |        |       |
|            | Marks:<br>/1         |                            |                        |                   | Answe            | r: a. The Information Commissio<br>b. Parliament<br>c. The Police<br>d. The Courts | ner    |       |
|            |                      |                            |                        |                   |                  | Subr                                                                               | nit    |       |
|            | 15                   | Who is responsible         | e for overseeing the   | application of th | e Data Protectio | on Act in the UK overall ?                                                         |        |       |
|            | Marks:<br>/1         |                            |                        |                   | Answe            | r: O a. The Police<br>O b. The Information Commissio<br>O c. Parliament            | ner    |       |
|            |                      |                            |                        |                   |                  | Subr                                                                               | nit    |       |
|            |                      | <u>s</u>                   | ave without submitting | Submit pe         | ge Submit        | all and finish                                                                     |        |       |
|            |                      |                            | /                      |                   |                  |                                                                                    |        |       |
|            | arp-end-training.co. | uk/campus/login/logout.php |                        | ••••••            |                  |                                                                                    | ernet  |       |
| http://sha |                      | /                          |                        |                   |                  | $\backslash$                                                                       |        |       |
| http://she |                      | /                          |                        |                   |                  |                                                                                    |        |       |
| http://sha | Save                 | vithout subm               | itting ) (             | Submit p          |                  | Submit all and finis                                                               | 1      | 1     |

When you click on the "Submit all and finish", you will be prompted before your scores are recorded.

| Microso | off Internet Explorer 🛛 🔀                                                                                          |
|---------|----------------------------------------------------------------------------------------------------|
| ?       | You are about to close this attempt. Once you close the attempt you will no longer be able to change your answers. |

| e onlin |
|---------|
|         |
| _       |
|         |
| / 100   |
| 100     |
| 0       |
| 13.33   |
| 0       |
|         |
|         |

To return to the course homepage click on the course short name in the top left hand corner.

# Sharp End Training Course

Each course contains information we believe you need to have an understanding and awareness of the subject. If your coursebase contains bespoke material, this will have come from your manager.

Depending on how your coursebase has been set up, it will include webpages and movies to increase your knowledge. Your scores are NOT being recorded on these pages although your presence is.

You are free (and encouraged) to make use of these pages. A typical layout is shown below.

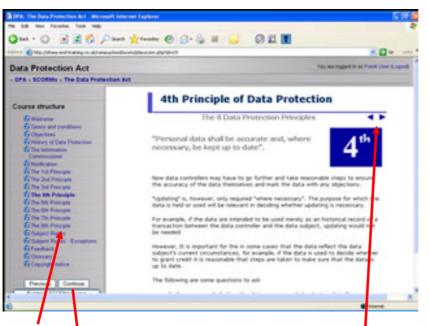

Or the navigation on the course itself

Use the left Hand panel to navigate

| 🖾 Glossary<br>🖾 Copyright r |            |
|-----------------------------|------------|
| Copyright r                 | iotice     |
| Drouious                    | Continue   |
|                             |            |
| Exit from SC                | ORM course |

To return to the course homepage, click on the "Exit from SCORM course" button at the bottom left hand corner. Clicking this will take you back to the course homepage.

# User Feedback

Please let have us your thoughts and comments on this users guide. What would you like to see in the next version of this manual?

Please email any thoughts or comments to

contact@sharp-end-training.co.uk